- 1. Zaloguj się na swoje konto Gmail.
- 2. W prawym górnym rogu kliknij w ikonę koła zębatego
- 3. Na dole rozwiniętego panelu przy domyślnym typie skrzynki kliknij "dostosuj". Tak jak na zdjęciu poniżej.

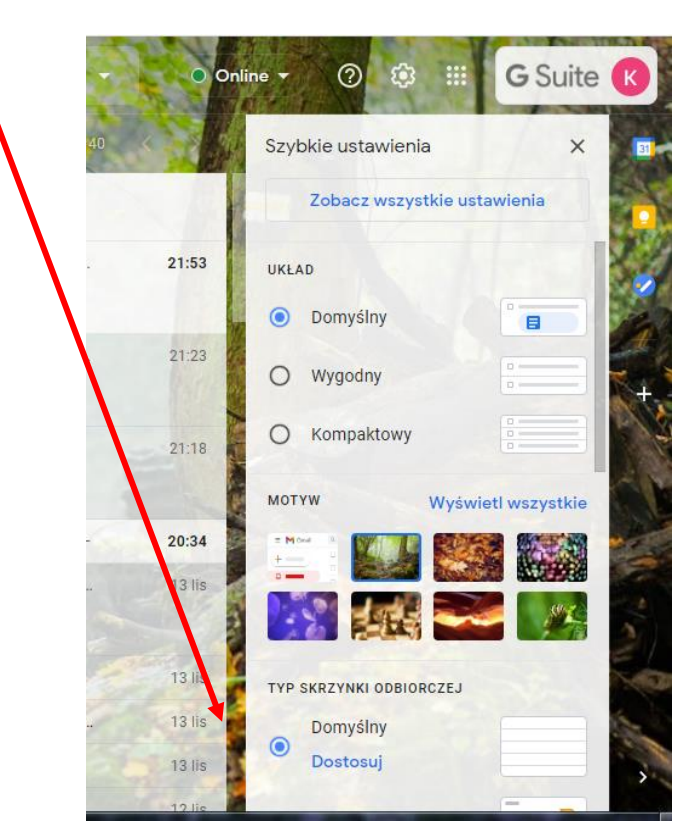

4. Otworzy się okno jak na poniższym zdjęciu – zaznaczamy "powiadomienia".

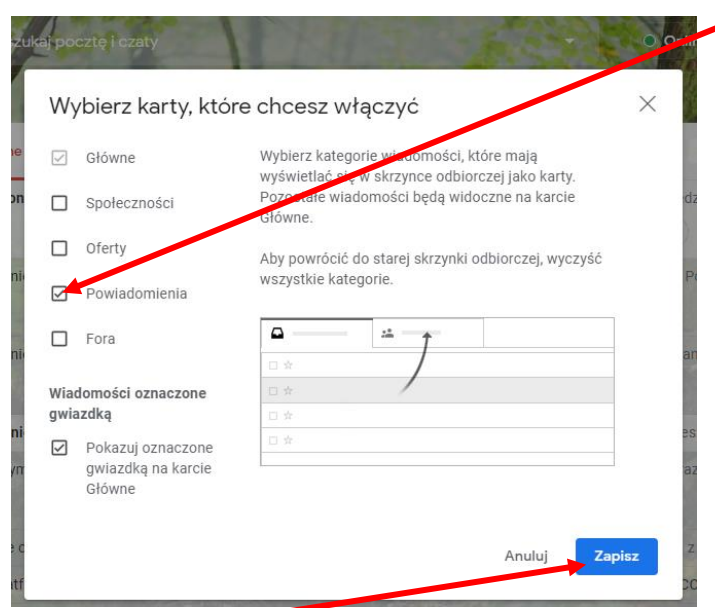

- 5. Zatwierdzamy klikając w "Zapisz" i gotowe.
- 6. Teraz skrzynka będzie bardziej czytelna wiadomości e-mail będą w karcie "Główne", a powiadomienia z platformy Classroom w karcie "Powiadomienia".

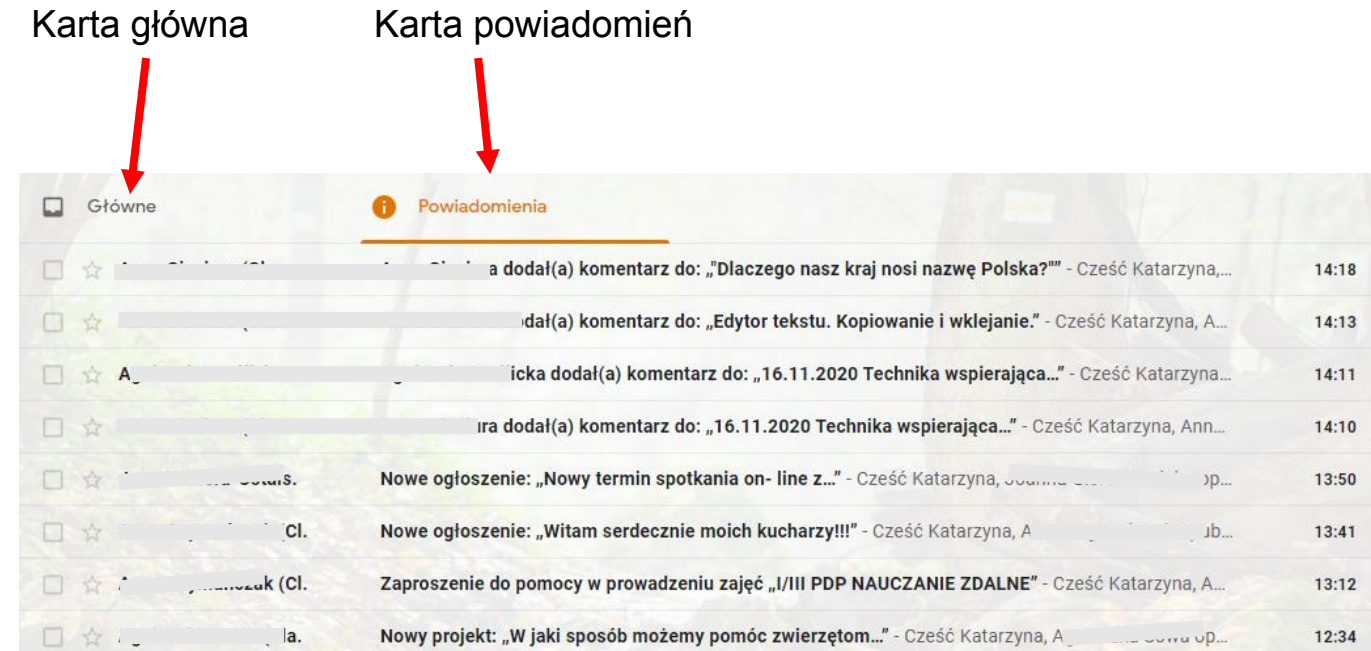